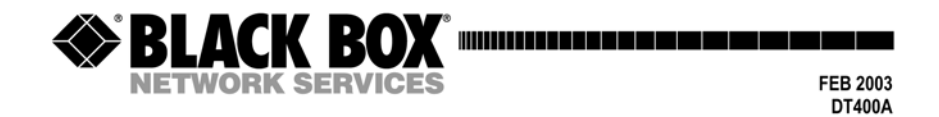

# 232/422 Monitor Advantage

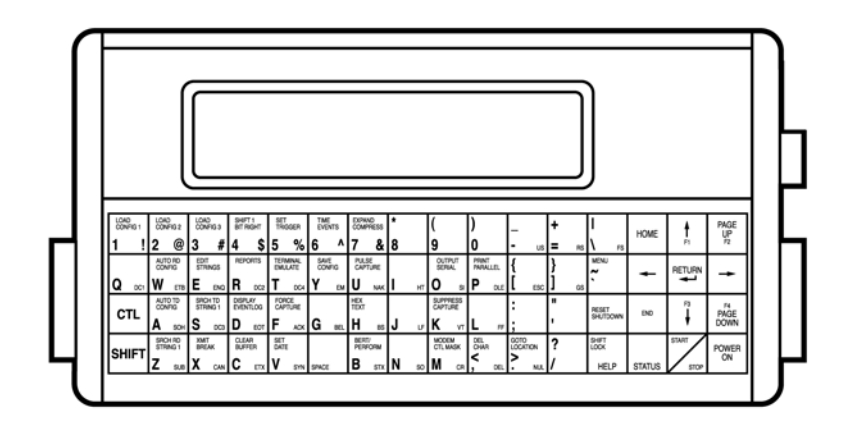

CUSTOMER<br>SUPPORT<br>INFORMATION

Order toll-free in the U.S.: Call 877-877-BBOX (outside U.S. call 724-746-5500) FREE technical support 24 hours a day, 7 days a week: Call 724-746-5500 or fax 724-746-0746<br>Mailing address: Black Box Corporation, 1000 Park Drive, Lawrence, PA 15055-1018<br>Web site: www.blackbox.com E-mail: info@blackbox.

#### **Thank you for choosing the Black Box DT400.**

#### **Please Note:**

The information in this document is subject to change without notice.

Black Box shall not be liable for any errors contained herein or for incidental or consequential damages in connection with the furnishing, performance, or use of this material.

# **CONTENTS**

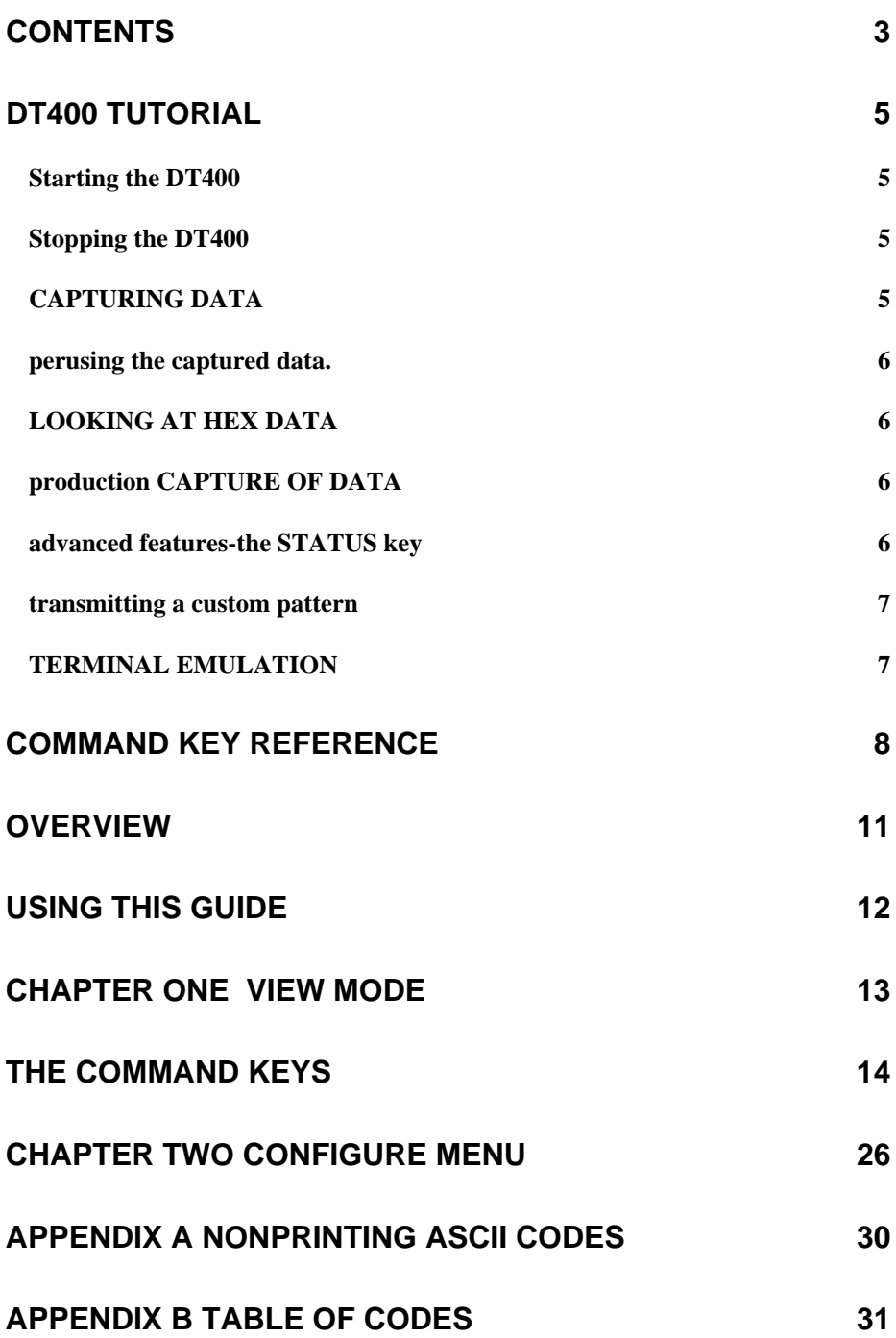

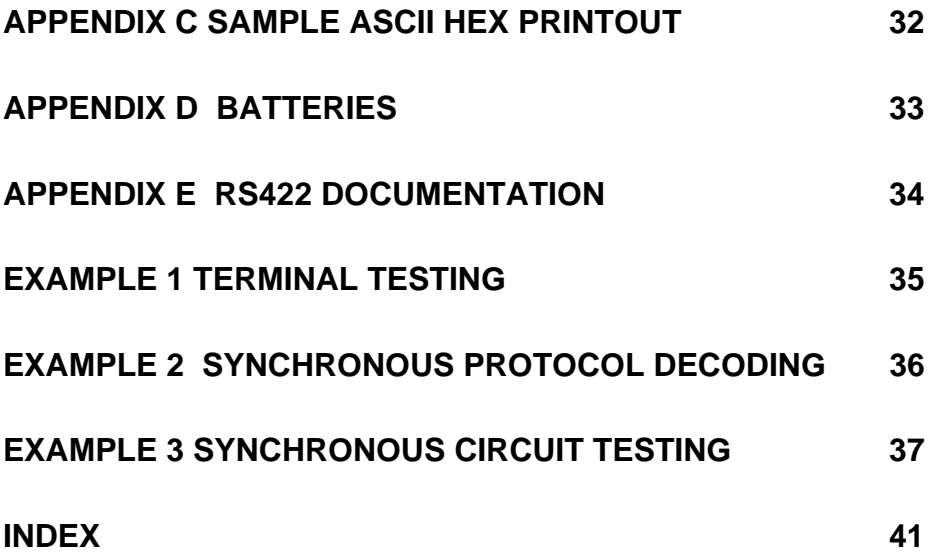

## **DT400 TUTORIAL**

In a hurry? Just follow the instructions in the left column and watch the MONITOR Please note: All characters in brackets ([]) are keys on the MONITOR keyboard.

If you find that the MONITOR is configured in a manner that will not perform as documented, you may return the MONITOR to default settings by hitting the [POWER OFF] button and then the letter "D" (for default).

### **STARTING THE DT400**

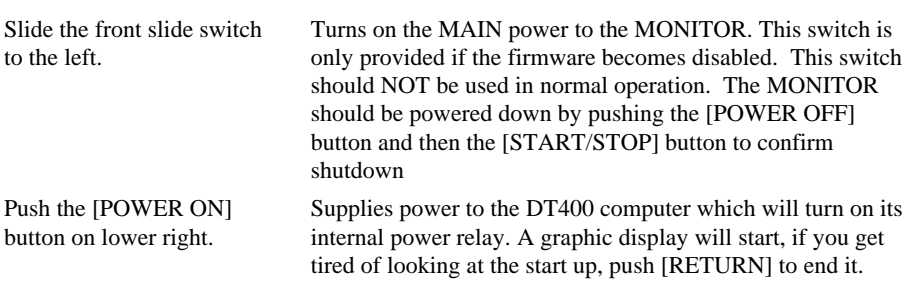

The unit should start, if not, try the external transformer. If this works, then replace the battery.

### **STOPPING THE DT400**

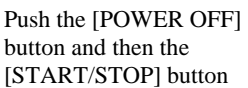

The MONITOR should be powered down by pushing the [POWER OFF] button and then the [START/STOP] button to confirm shutdown. This procedure is required for the MONITOR to save the configuration and Capture buffer before it powers itself off.

## **CAPTURING DATA**

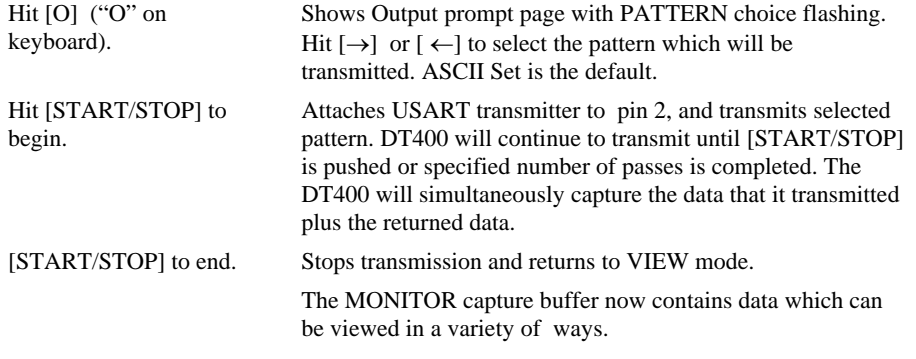

## **PERUSING THE CAPTURED DATA.**

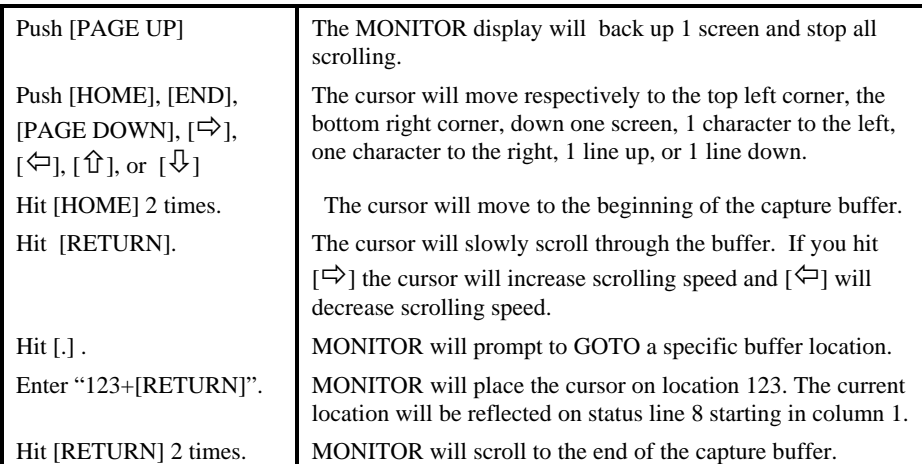

## **LOOKING AT HEX DATA**

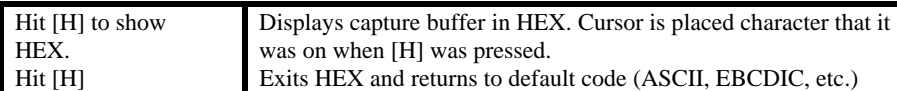

# **PRODUCTION CAPTURE OF DATA**

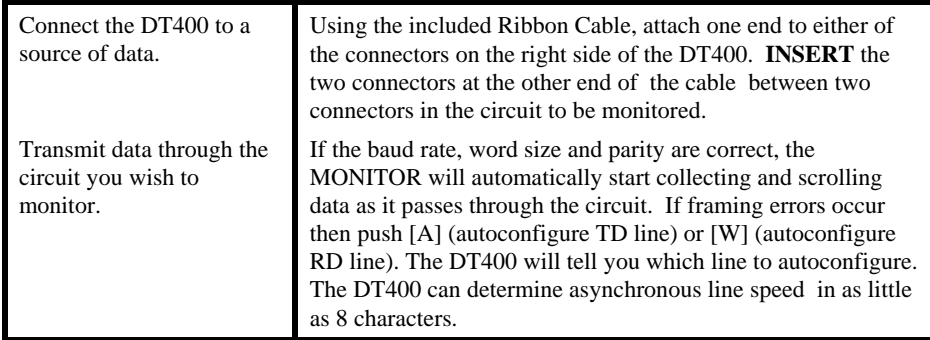

# **ADVANCED FEATURES-THE STATUS KEY**

Normally STATUS is set to show:

CURSOR LOCATION, NUMBER OF CHARACTERS CAPTURED, ERRORS and the value of the character that the cursor is over in DECIMAL and HEX.

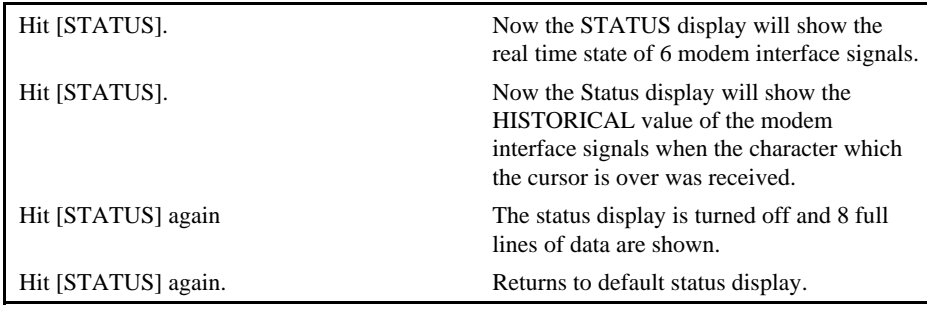

# **TRANSMITTING A CUSTOM PATTERN**

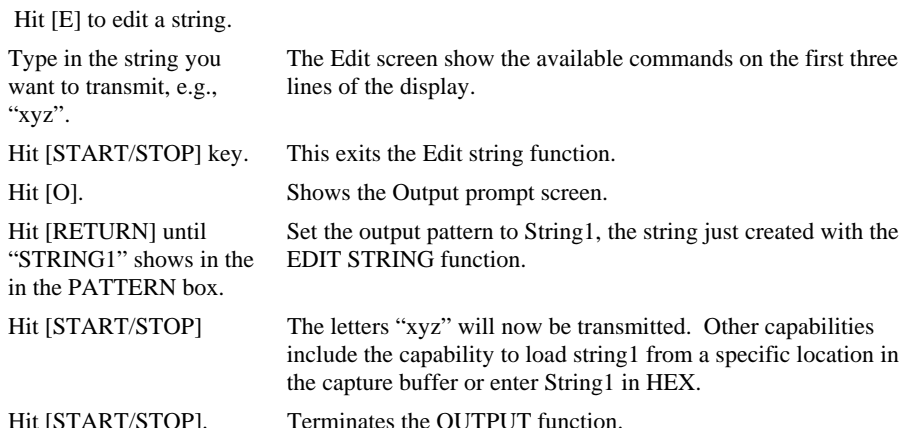

# **TERMINAL EMULATION**

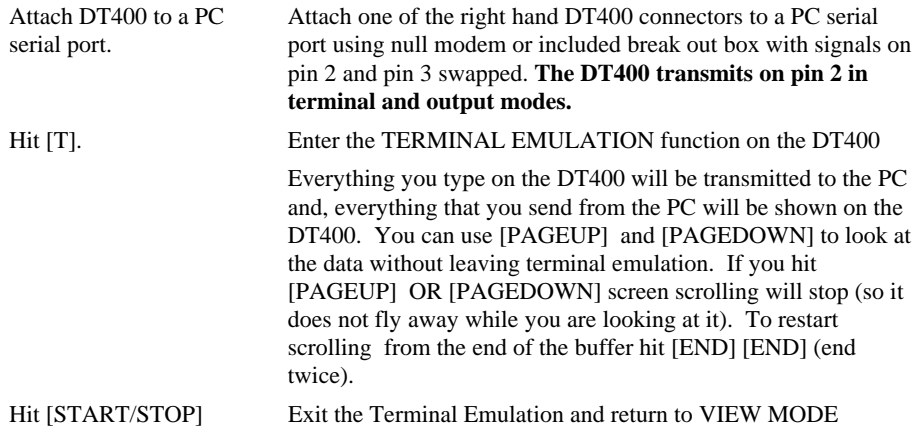

# **COMMAND KEY REFERENCE**

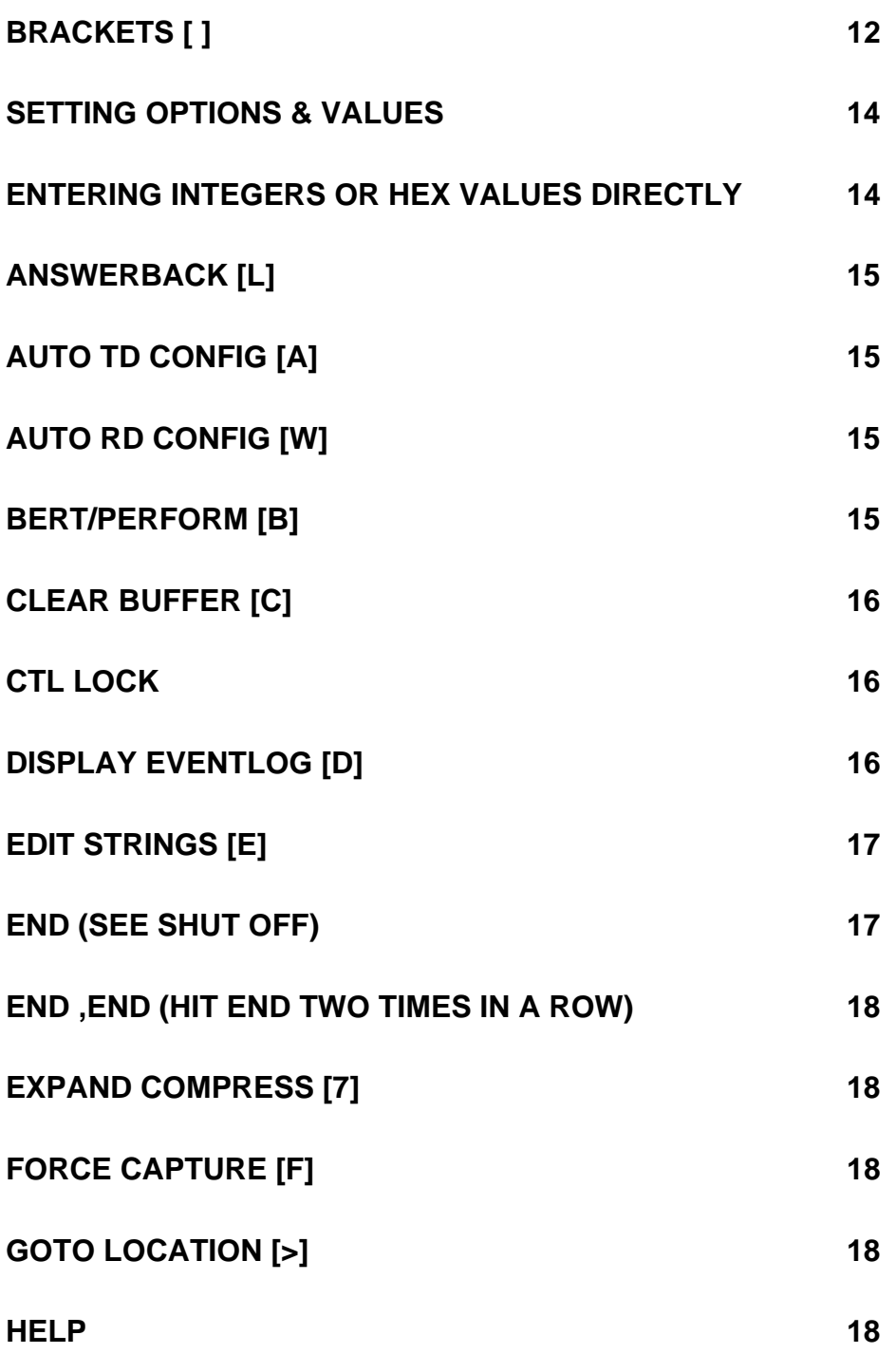

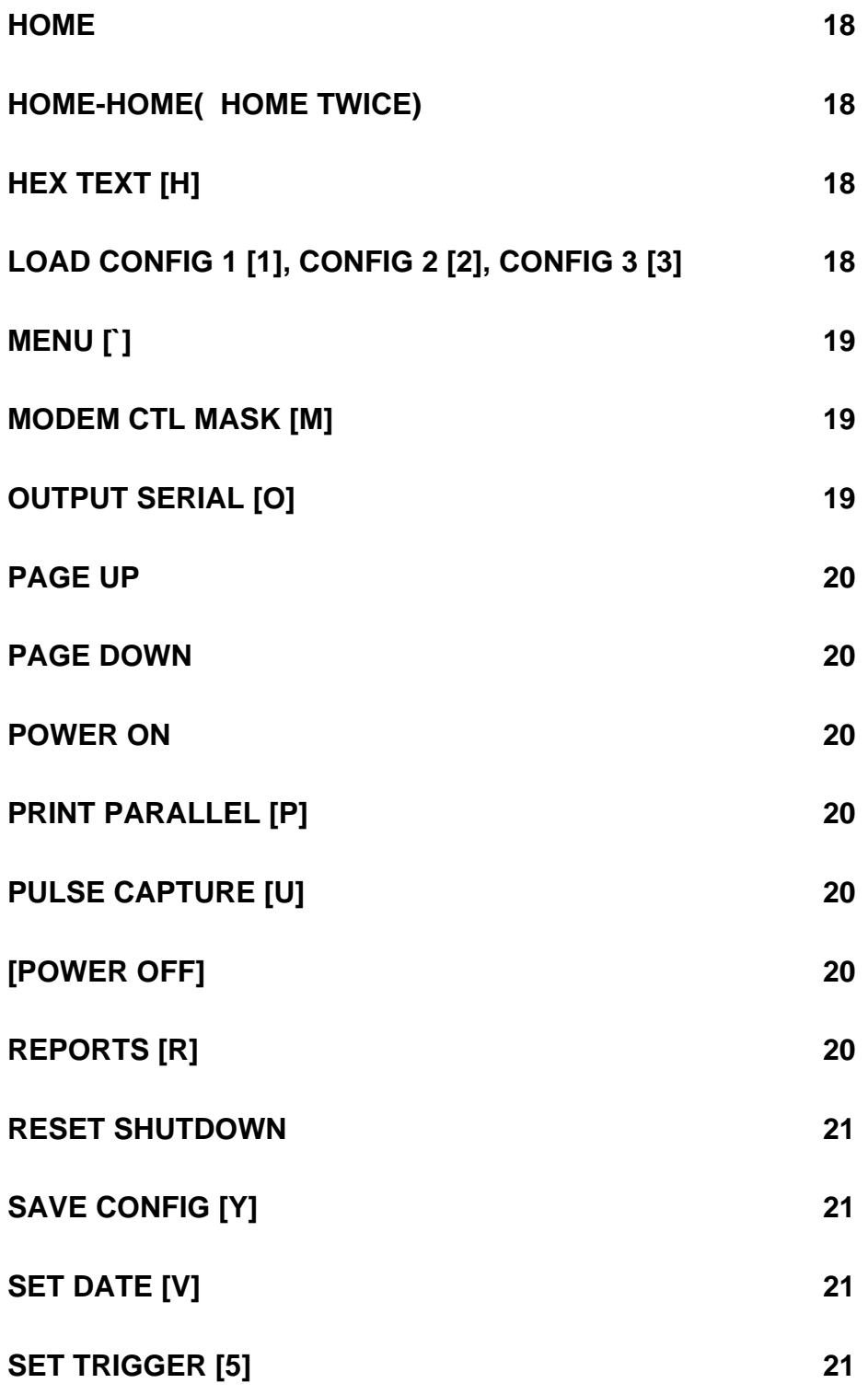

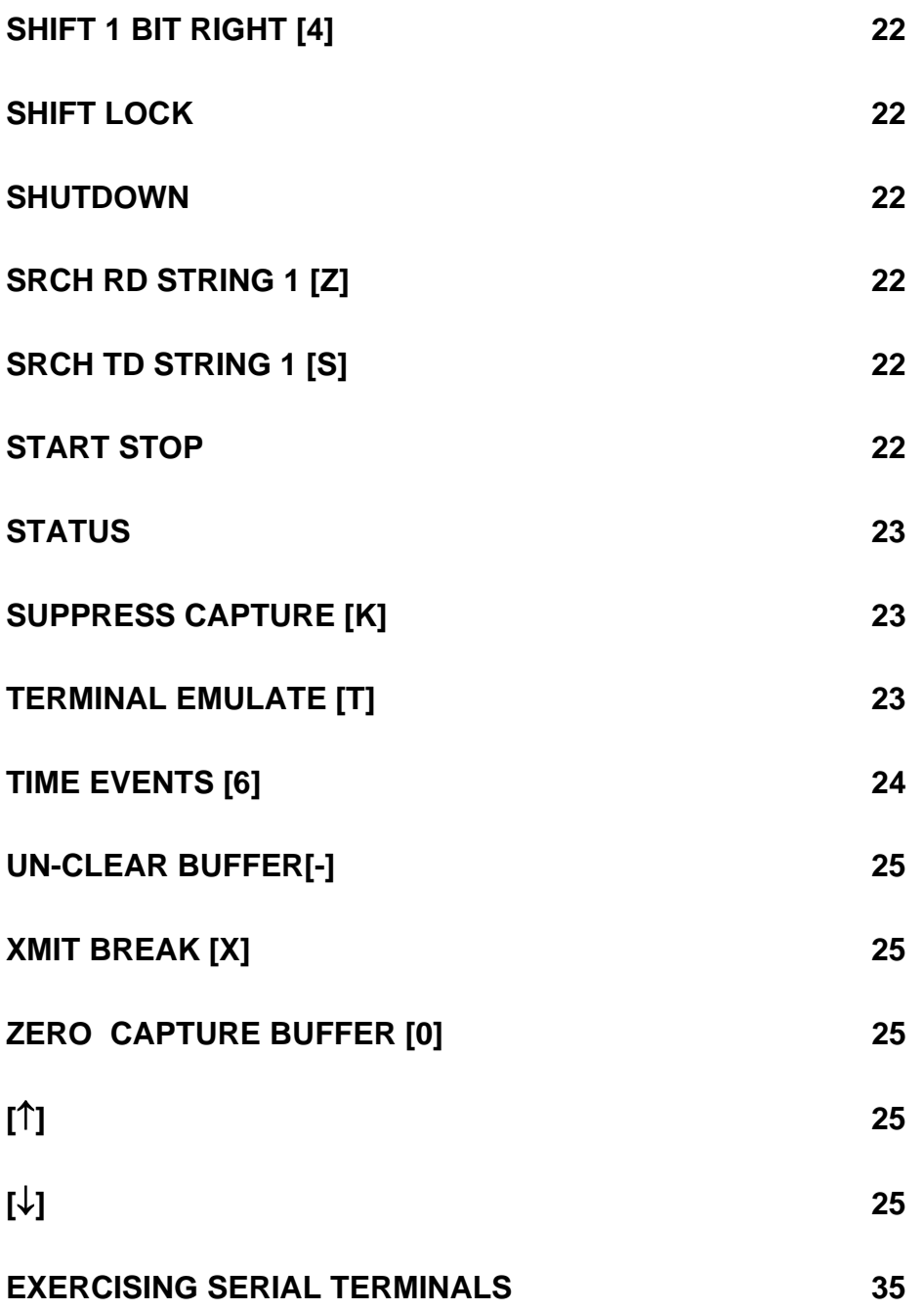

### **OVERVIEW**

The following diagram shows several ways you can use the DT400.

- Troubleshoot serial printers. Eliminate handshaking problems.
- Determine transmission quality of a leased line.
- Remotely operate the DT400 from any PC using MONITORVIEW Software.
- $\Diamond$  Flag cables with broken wires
- $\diamondsuit$  Troubleshoot terminals.
- $\diamondsuit$  Isolate faults by monitoring data transmission.

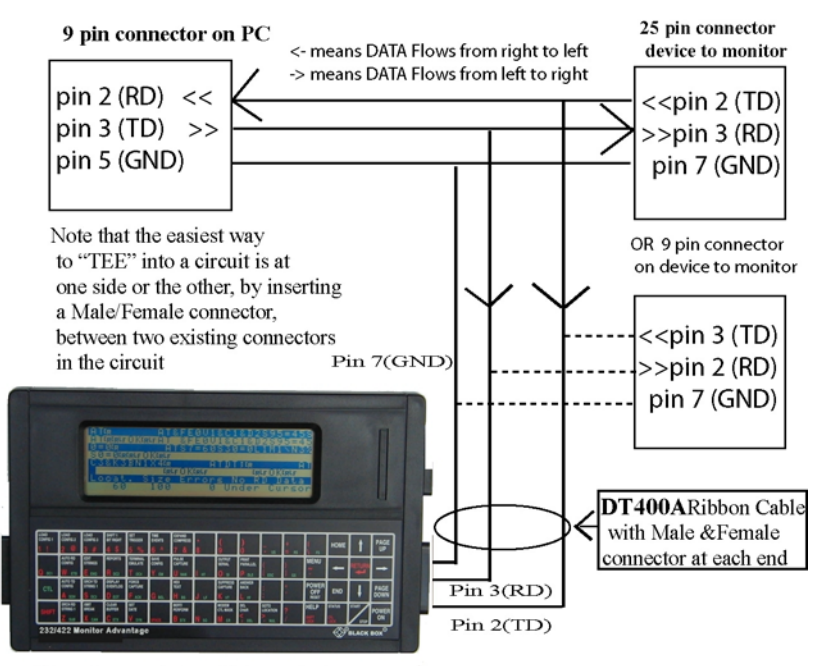

Note: when monitoring all lines on the line monitor are receive (IN lines) it is passive and only captures data from both of the lines.

### **USING THIS GUIDE**

This guide gives detailed information about all of the commands and submenus available in the View Mode, and also describes all values allowed in the Configure Menu.

There are three different colors of ink used on the labels on the keys of the DT400 each key can serve 3 functions:

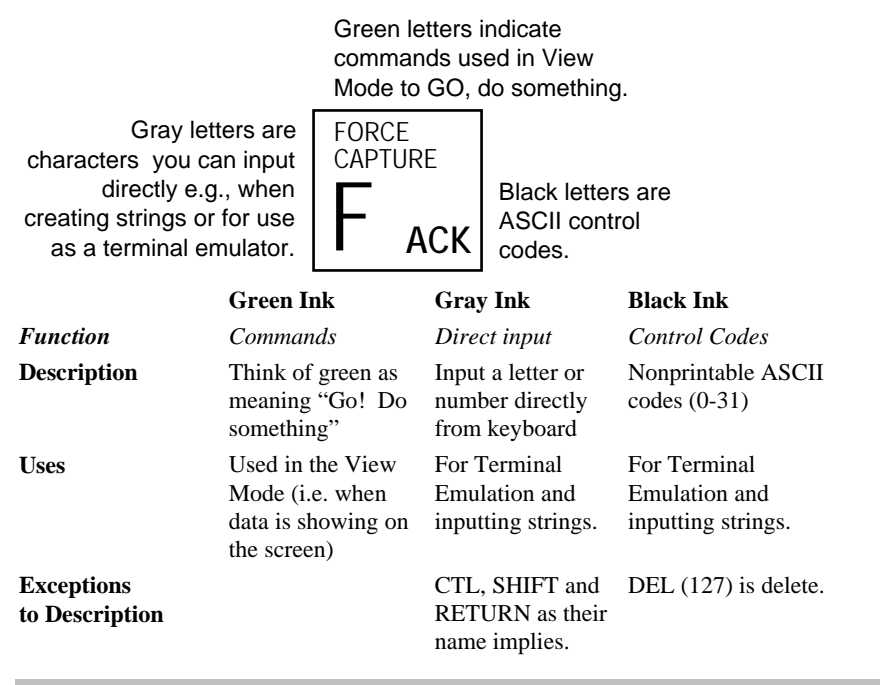

Brackets [ ]

In order to conserve space on screen, instead of identifying a command key by its full name, for example PULSE CAPTURE, the screen will just use the (gray) letter of the alphabet that appears on the key and place it in brackets [U]. This lets you know the reference is to its command characteristics and not to the letter of the alphabet.

## **CHAPTER ONE VIEW MODE**

You are in the View Mode when you first turn on the DT400. From the View Mode you can:

- Wait for transmitted data to appear.
- Stop the DT400 (Press SHUTDOWN then STOP)
- Press HELP to get more information (see HELP in this chapter or press HELP to find out more about this user-friendly option).
- Execute any command. (e.g. Auto configure TD, Status)
- Switch to the Configure Menu to set communications parameters.

The first three items listed above don't need much more of an explanation. The rest of this chapter, Chapter One, will cover the fourth item the commands. Chapter Two will cover the Configure Menu. Chapter Three shows you how to operate the DT400 from a remote terminal.

The DT400 has over 35 command keys. The command keys have green labels identifying their respective command functions. Push HELP while in the View Mode to see all of the command keys listed. They are also listed alphabetically starting on 2nd page.

### **THE COMMAND KEYS**

The command keys are described below. The keys have been listed alphabetically to make them easy to find.

Setting Options & Values

Several of the command keys drop you into a submenu with options followed by values. Setting these values, and scrolling through the options is done primarily by using the arrow keys, PAGE UP, PAGE DOWN, HOME, END and RETURN as indicated on the following page.

When you are in an options menu, one of the option's values will be shown in reverse video, i.e. highlighted, that means it is selected. To increment the value of that option, press RETURN or →. To highlight a different option's value use the keys as illustrated on the following page.

#### Entering Integers or Hex Values Directly

Some values call for an integer or a hex value. Here are some hints for entering values directly from the keyboard:

- Enter 923, for example, by pressing the keys 9-2-3.
- Or you can increase the value one integer at a time by pressing RETURN. For example if 919 was showing, press RETURN four times to show 923.
- Press ← to delete the low order character. If you want to change 923 to 943 for example:

1 press  $\leftarrow$  to see  $\_\,$ 92

2 then press  $\leftarrow$  to see  $\_\_\$ 9.

3 finally, press 4 and 3 to see 943.

Execution of all commands, stopping execution, and exiting most submenus can be accomplished by using START/STOP.

#### ANSWERBACK [L]

The ANSWERBACK command is not printed on the DT400 keyboard. To enter ANSWERBACK, hit the "L" button. This mode functions the same as TERMINAL except the if the MONITOR sees the occurrence of the STRING1 (Created in EDIT) in the incoming data stream on the RD line, then it will automatically transmit STRING2 (Also created in EDIT). In ANSWERBACK, all the normal keys (QWERTY) will be transmitted as well. Special functions available are [→] which will transmit a 250 millisecond break or [PAGE DOWN] which will transmit STRING2.

#### AUTO TD CONFIG [A]

If you do not know the transmission settings of the device you are attempting to monitor, press AUTO TD CONFIGURE and the DT400 will analyze the TD (signal on pin 3 of the interface**)** signal and automatically set itself to match the parameters it finds. Pleas note that to properly determine ODD or EVEN parity the MONITOR must see more than on character. There must be some characters with the Parity bit on and some with the parity bit off. The reason for this is that for example a 7 bit EVEN parity capital "A" looks the same to the MONITOR as a 8 bit NONE parity "A". However a capital "B" will look differently to the MONITOR.

#### AUTO RD CONFIG [W]

If you do not know the transmission settings of the device you are attempting to monitor, press AUTO RD CONFIGURE and the DT400 will analyze the RD (signal on pin 3 of the interface**)** signal and automatically set itself to match the parameters it finds.

#### BERT/PERFORM [B]

Bit Error Rate Testing (BERT) is used to transmit a test pattern to a DCE, the DCE then re-transmits the same pattern back to the DT400 and, finally, the DT400 compares the incoming data to the original string, counts and reports errors.

When you first press BERT/PERFORM, you will see this screen:

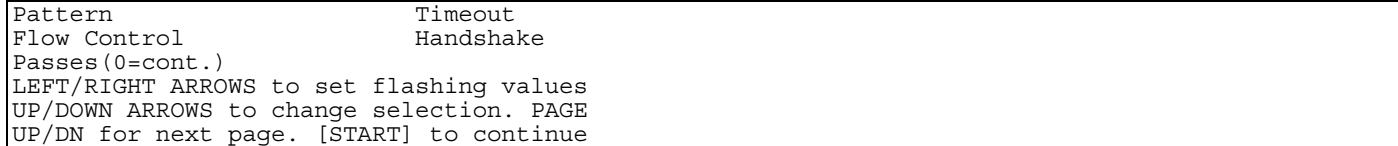

#### Pattern

The pattern you would like to output for the test.

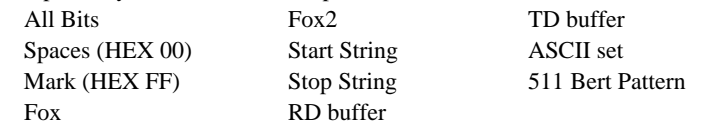

Flow Control Tes, No

Would you or would you not like flow control. Note, if you choose a pattern which transmits XONs and XOFFs (e.g. All Bits or 511 Bert) you must turn Flow Control off.

Passes **Enter** any integer up to 255 How many times, total would you like to send the string?

Timeout Enter any integer up to 255 How many .250 second intervals would you like the DT400 to wait for an answer before reporting a timeout error. When a timeout occurs, the words "timeout error" appear on the report.

Handshake Off, XON/XOFF,RTS, CTS The form of handshaking you want.

After you press STOP to stop the test, a report will display. It will look something like this:

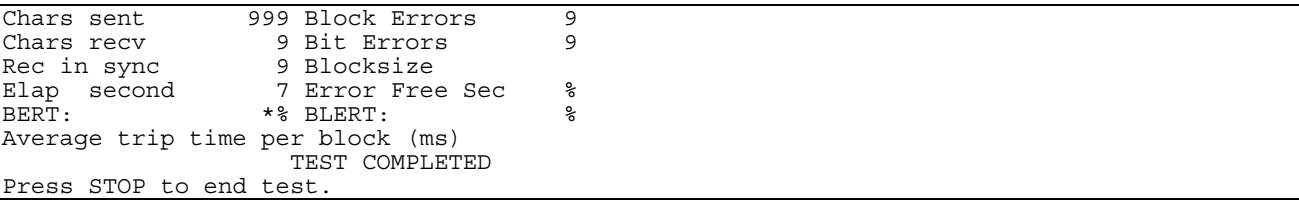

Interpret the results as follows:

Chars sent The total number of characters sent up to 999,999,999.

Chars recv The total number of characters receive up to 999,999,999

Recv in sync The total number of characters received the same as sent.

Elap second Total elapsed time, in seconds, the test took to complete.

BERT

Percent of bit errors to total bits transmitted.

Average trip time per block (ms): An average of the amount of time in milliseconds, it took for one block to make the loop.

Block Errors Number of blocks received that contained at least one error.

Bit Errors Total number of bits received in error.

Blocksize Each of the patterns you choose from the previous screen (FOX, FOX2, ASCII…) is a different length. Blocksize is the number of bytes in the pattern (also known as a "block") that you chose.

Error Free Sec Percentage of the total time (100%) that the transmission had no errors.

BLERT Percentage of block errors to total received.

CLEAR BUFFER [C]

Permanently deletes all data in the buffers.

CTL LOCK

A toggle switch that locks the control switch (CTL) on. Press CTL LOCK again to disengage.

#### DISPLAY EVENTLOG [D]

The DT400 can be set (See "Log Events;" in the Configure Menu chapter) to keep a log; containing buffer location; location; Channel, Date and Time for any/all of the following:

*Start Trigger Stop Trigger*   $F$ *raming error Parity error* 

When you press [D], if Log Events is on in the Configure Menu, the following screen will appear:

Locat. Event Chan. Time Date nnnn [CLEAR], [PG], [ARROW], [STOP]

The highlighted location is selected. Read across to find the event, channel, time and date of that event. Use the  $\uparrow$  and  $\downarrow$  to scroll through location/events. Once you have highlighted a location/event you would like to examine, press STOP and you will be viewing that precise location in the capture buffer.

To see more events PAGE DOWN or PAGE UP.

#### EDIT STRINGS [E]

Drops you into a line editor. From this line editor you can create one or two 80-byte ASCII strings (string1 and string2) by typing in bytes from the keyboard. When your string is finished, press Start/Stop to exit the line editor.

You may also enter non-printing ASCII characters (see names in black ink on keypad for example DC1, ETB…) by holding down the CTL key or pressing CTL LOCK and then pressing the keys. Refer to the black ink on the keys to see the non-printing codes.

Note that the key between V and B enters a space.

```
UPARROW =del PAGEUP=Clear 
DOWNARROW=ASC/HEX 
PAGEDOWN =STRING1/STRING2 
SIZE: 0 LOC: 0 DEC: 0 HEX: 0 
----------------------------- 
----------------------------- 
 -----------------------------
```
The Edit Strings screen works as follows:

↑ deletes the byte with the cursor under it.

If you hold it down for one second or more it will delete one byte after another from the right side of the cursor, until all of those bytes are gone, then it will begin deleting to the left of the cursor until all of those bytes are gone.

Page Up clears, *deletes*, the entire string

- ↓ toggles the editor between Hex and current "Code" as set in Configure Menu (e.g. ASCII).
- Page Down toggles between string1, string2 , string3, and string4 (The Start Up Screen String). The current string is highlighted—when string1 is highlighted, it means you are creating string1.

Strings are used in the DT400 as follows:

- As triggers. When you set a Start Trigger, the MONITOR can be set to wait until it sees this trigger in incoming data before it begins collection—or set to stop collection with a Stop Trigger.
- As straight output. In addition to the factory-set strings the DT400 provides for output. You can create your own string to output for the OUTPUT, BERT or PRINT functions.

When your string is finished, press Start/Stop to exit the line editor.

#### END (See shut off)

Moves the cursor to the end of the screen when in View Mode. Push it again to move to the end of the buffer (i.e. the end of the last screen of data).

When a menu is showing, moves the cursor to the last option on the menu.

#### END ,END (Hit END two times in a row)

Moves the cursor to the current END OF BUFFER and places the MONITOR into real time scroll mode.

#### EXPAND COMPRESS [7]

Displays data in View Mode at 30 characters per line in EXPAND mode and 40 in COMPRESS mode. Note, graphical characters (e.g. HEX) won't display in COMPRESS mode.

#### FORCE CAPTURE [F]

Forcing data capture, forces the DT400 to begin capturing all data. This is applicable in any synchronous mode when the synchronous character is unknown or if it is not known if a clock signal is present on pins 15 or 17. 1 bit will be captured for each clock tick on TD Clock(pin 15) or RD clock(pin 17). All bits will be captured without regard to byte boundaries. For more information, see EXAMPLE #2, Sync Character Decoding.

#### GOTO LOCATION [>]

When in View Mode, press [>] and you will see the following screen:

#### Enter capture address<

Type the location in the buffer you would like to see. For example, type 6 followed by a RETURN if you would like the cursor to be placed on the sixth character in the TD buffer. Once there, press ↓ to get to the sixth character of the RD buffer.

#### HELP

The DT400 has complete onboard documentation plus features to recently implemented to be in the manual. Help offers assistance on a variety of topics.

After you press HELP, you will be offered a list of help topics. You may scroll through these topics using PAGE UP and PAGE DOWN.

To find out more about any of the topics, press the first letter of the topic. For example Q for Questions. If there is more than one topic that begins with that letter (for example several of the topics start with "S") keep pressing that letter and all of the topics beginning with that letter will scroll by.

To exit the HELP menu or any more detailed HELP explanations, press STOP.

You may print the onboard help text using the Output [O], Prints [P], or Report [R] option.

#### **HOME**

- Moves the cursor to the beginning of the current screen (position 0) when in View Mode. Press HOME again to move to the beginning of the buffer (position 0 screen 1)
- When a menu is showing, HOME moves the cursor to the first option in the menu.
- From within the HELP menu HOME displays the first HELP screen.

#### HOME-HOME( HOME TWICE)

Moves the cursor to the beginning of the CAPTURE BUFFER, location 0.

#### HEX TEXT [H]

Press [H] to toggle between displaying data in the current mode (ASCII, BAUDOT etc) and hex code. To see characters in binary or decimal, place the cursor on the character and press STATUS.

#### LOAD CONFIG 1 [1], CONFIG 2 [2], CONFIG 3 [3]

The DT400 allows you to save up to three sets of system communication parameters. See SAVE CONFIG for more information on saving.

To recall configurations1, 2, or 3, from within the View Menu, press [1], [2], or [3] respectively. The MONITOR will set itself to the chosen configuration.

Press [RESET] then [D] to set the MONITOR to the default configuration (i.e. the communication values set at the factory).

#### MENU [`]

MENU enters the Configuration mode where such things as Baud Rate, protocol, word size, parity and numerous other options.

#### MODEM CTL MASK [M]

The modem control signal masks—a mask or template created to match a particular set of modem control signals—can be used to start/stop a timer or begin/end data capture. When the DT400 senses modem control signals identical to the masks you set up, it will start or stop the timer. See SET TRIGGER and TIME EVENTS command descriptions for more information on the use of the masks.

To create or edit a modem control signal mask, from the View Mode press [M].

```
EDIT MASKS-arrow keys to move, [return] 
to toggle values,[STOP] to end 
START MASK STOP MASK RS CS DS DC DT RI RS CS DS CD D'
                       RS CS DS CD DT RI
lo lo lo lo lo lo hi hi hi hi hi hi
```
The highlighted value is selected. To select the value of a different modem control signal, press  $\rightarrow$  or  $\leftarrow$ . Set the values by pressing RETURN, values may be:

**hi** matches a high signal

**lo** matches a low signal

**??** wildcard—matches, is true, on any signal

Once the mask is set, press STOP to return to the View Menu. At this point you can use your masks by pressing [5] for SET TRIGGER or [6] for TIME EVENTS and scrolling to the appropriate values.

#### OUTPUT SERIAL [O]

Pressing [O] drops you down into the Output Submenu.

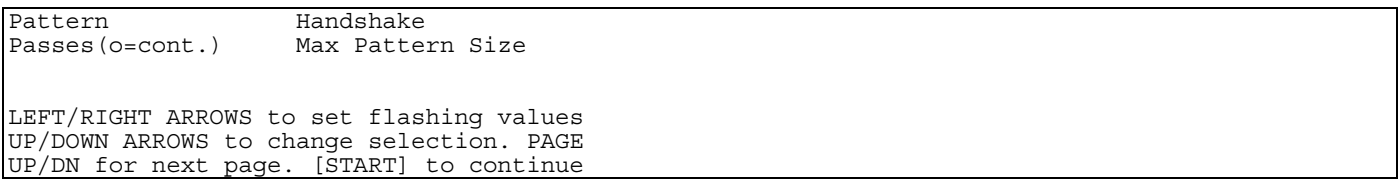

It is from this screen that you can transmit data—out pin two on either right 25 pin SUB-D connector.

#### Pattern

The pattern you would like to output for the test.

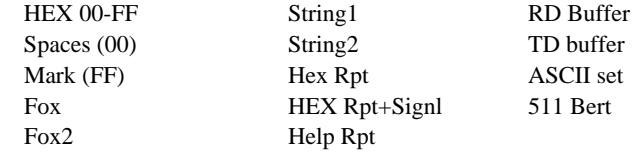

Note, the hex report and the help report are formatted reports. The hex report outputs the entire contents of the data buffer in hex notation and in ASCII (or text). The help report prints the entire online help system

Passes Enter any integer up to 255 How many times, total, would you like to send the pattern?

Handshake Off, XON/XOFF, CTS, DSR Choose the type of handshaking desired.

[Start/Stop]

Press the key labeled START/STOP to begin or end execution.

 $\leftarrow \rightarrow$ 

Left and right arrows stop and start output.

[STOP] Press STOP to end output.

#### PAGE UP

- In Edit Strings mode, PAGE UP clears, *deletes*, the entire string.
- In View Mode, PAGE UP scrolls up one page (a page is one display full of data).
- In screens showing multiple menus, PAGE UP displays the previous menu.

#### PAGE DOWN

- In Edit Strings mode, PAGE DOWN toggles between string1 and string2.
- In View Mode, it scrolls down one page (a page is one display full of data).
- In screens showing multiple menus, it displays the next menu.

#### POWER ON

This key turns the DT400 on. Please hold for at least 1 second to start. To turn it off, press SHUTDOWN then STOP.

#### PRINT PARALLEL [P]

Sends the selected pattern out the left port of the MONITOR. This is a parallel port and can therefore be easily hooked up with the one-foot cable included with your DT400 to a printer or other parallel device. This cable has pin 14 cut. For a description of the various patterns you can print, see OUTPUT SERIAL [O].

*CAUTION The port on the left side of the DT400 is a parallel output port. Attaching an RS-232 circuit without the special remote connector to a parallel port might destroy the circuit.*

#### PULSE CAPTURE [U]

Pressing [U] from the View Mode will cause the DT400 to collect all changes to any of the modem control signals. The pulse changes are marked as hex FF characters in the RD buffer. If you want to store only pulse data and no serial data use suppress [K] to disable both serial ports. To see these transitions, press STATUS three times—view the third status screen (See STATUS).

#### [POWER OFF]

To shut the MONITOR down, first hit [power off], then hit [START/STOP]. Please note that if you shut the unit down with only the manual switch, it is possible that your captured data will be corrupted and the battery will slowly discharge.

#### REPORTS [R]

Press [R] to see the reports submenu.

```
Available reports are: 
1)All captured data in TEXT and HEX 
2)Same as 1 plus Modem Interface History 
3)Printout of HELP text
```
Hit [1] [2] or [3]

 $[1]$ 

Outputs all data from the buffer in your choice of notation.

[2]

Outputs all data from the buffer in your choice of notation and includes the changes in line signals.

[3]

Outputs all of the text from the DT400 help facility.

After you press [1], [2], or [3] you will receive a prompt asking which port you would like to send the report from.

Report can be directed to left parallel port, or either serial port on the right

Hit [O] for serial or [P] for parallel

[O]

Will output through both serial ports on the right side of the DT400.

 $[P]$ 

Will output through the parallel port on the left side of the DT400.

After you press [O] or [P] the MONITOR will output your report as requested.

#### RESET SHUTDOWN

Returns to View Mode from anywhere

It is used to turn the DT400 off. After pressing RESET, you will see:

Hit STOP to confirm shut down.

To turn the DT400 off, press STOP. Note that from this prompt you may hit "V" to see the current firmware version or "D" to return the MONITOR to all of its factory settings.

#### SAVE CONFIG [Y]

The DT400 allows you to save up to three sets of system parameters, and, by pressing the RESET key then [D], you may reset the parameters to the factory settings. Here is how to save and recall communication settings on the DT400

- 1. Set the parameters you would like to save.
- 3. Press START/STOP to leave the Configure Menu and go to the View Menu.
- 3. Press SAVE CONFIG [Y] and see the following message on the prompt line

Enter configuration number to save 1-3=user defined

hit [RETURN] when done

- 4. Press a number from 1-3.
- 5. Press RETURN.
- 6. The configuration is saved.

See LOAD CONFIG for more information.

#### SET DATE [V]

Pressing [V] allows you to set the internal clock on the DT400. You must enter two digits each for hours/minutes/seconds and day/month/year.

#### SET TRIGGER [5]

After you have created an edit string or a modem control mask it can act as a trigger to begin data collection, pressing SET TRIGGER puts the DT400 into the following screen.

Start Trigger OFF Stop Trigger Off

Hit [START/STOP](F2) to continue

Start Trigger Off, String1-TD, String1-RD, Modem Ctl Mask1

When you set the value to anything besides Off, the DT400 will actively search all incoming data for that value. When it finds a match, it will begin collecting data.

String1-TD DT400 will look for string1 on the TD line.

String1-RD DT400 will look for string1 on the RD line.

Modem Ctl Mask1 DT400 will look for the high or low states of the RS, CS, DS, CD, DT, and RI lines. When they match the state you have set using [M], the DT400 will begin capturing data.

#### SHIFT 1 BIT RIGHT [4]

Shifts all data in the capture buffer one bit to the right. This option is useful in conjunction with FORCE CAPTURE.

#### SHIFT LOCK

A toggle switch that locks the shift switch (SHIFT) on. Press SHIFT LOCK again to disengage.

#### **SHUTDOWN**

Press SHUTDOWN and then STOP to turn the DT400 off. *Note: The MONITOR can be set to turn itself off automatically. See Auto Off in the Configure Menu.*

#### SRCH RD STRING 1 [Z]

Immediately searches contents of the RD capture buffer, looking for a match of string1 and places the cursor on that character. Press status to view the location found.

#### SRCH TD STRING 1 [S]

Immediately searches contents of the TD capture buffer, looking for a match of string1 and places the cursor on that character. Press status to view the location found.

#### START STOP

Use this button to begin and end many activities on the DT400 including:

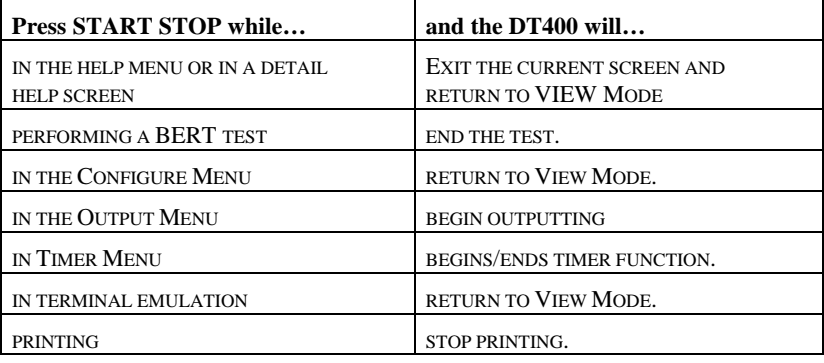

#### **STATUS**

There are three separate status screens that provide information about the data in the buffer. Note that while you are in the status screens, you may change the location of the cursor at anytime using PAGE UP, PAGE DOWN, SEARCH, and the arrow keys.

Ordinarily your screen, as it captures data, simply shows the data on the five reverse-video lines of the liquid crystal display (lcd). However, if you press the STATUS key once, the last two lines of the lcd will become status lines giving a variety of dynamic information:

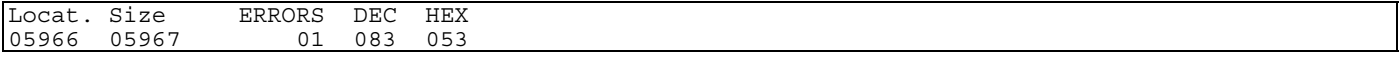

The first time you press STATUS, you will see the above two status lines appear. They tell you the location of the cursor in the buffer—in this example the cursor is located at the fifty-first character—and the total size, in bytes—here 103 bytes of data in the buffer. It also displays the current byte (the one the cursor is on) in binary 101001, decimal 83 and hexadecimal 53 codes.

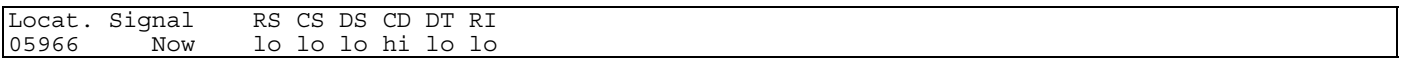

Pressing STATUS a second time also shows the current location of the cursor in the buffer, and also the size of data in the buffer, but further shows the current state of six modem control signals, "hi" being high and "lo" being low.

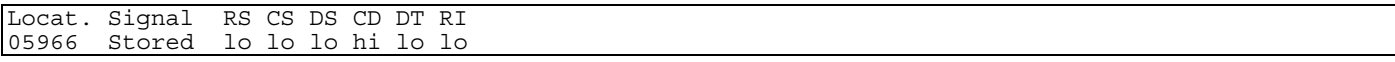

Pressing STATUS a third time drops you into historical mode. It shows you what the stored signals are. When in this mode, you are no longer capturing new data. It is showing data already captured. Once again you see the current location of the cursor in the buffer, the size of data in the buffer and the state of six modem control signals, "hi" being high and "lo" being low when that particular byte was captured.

If you press STATUS again, once again you will see only the data with no status lines at the bottom.

#### SUPPRESS CAPTURE [K]

Press SUPPRESS CAPTURE and the DT400 will display the following screen:

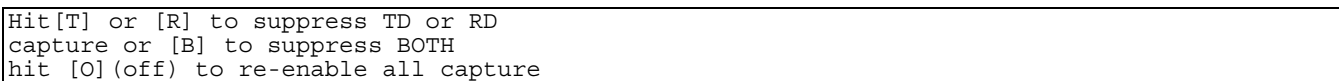

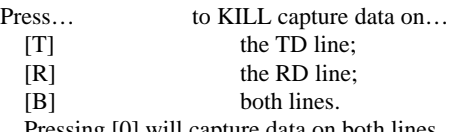

Pressing [0] will capture data on both lines.

#### TERMINAL EMULATE [T]

The DT400 can be made to function just like a terminal. Press [T] and from that point on, the DT400 will output each letter you type as you type it. It will transmit on pin two of either right connector. Transmitted and received characters will be stored in the buffer.

#### TIME EVENTS [6]

Press TIMER to drop down into the Timer Submenu.

```
Start Clock OR StopClock 
StopClock 
Timer Func 
LEFT/RIGHT ARROWS to set flashing values 
UP/DOWN ARROWS to change selection. PAGE 
UP/DN for next page. [START] to continue
```
After you have created your Start Trigger and Stop Trigger using EDIT STRINGS and SET TRIGGER, this option allows you to specify the lines the DT400 should monitor (looking for the appropriate string) to start then stop the timer. The timer will time, to the thousandth (.000) of a second, the interval between the Start and Stop Trigger.

Start Clock

You may tell the clock to start when it senses any of the following events.

String1-TD

Begins timing on the TD line when the DT400 receives a string identical to the contents of string1.

String1-RD

Begins timing on the RD line when the DT400 receives a string identical to the contents of string2.

ModemStrt Mask

Begins timing when the modem control signals match the modem control signal mask, see [M].

Any data TD

Begins timing on the TD line when the DT400 receives its first character

Any data RD

Begins timing on the RD line when the DT400 receives its first character.

#### OR StopClock, Stop Clock

You may tell the clock to stop when it senses any of the following events.

String1-TD

Stops timing on the TD line when the DT400 receives a string identical to the contents of string1.

String1-RD

Stops timing on the RD line when the DT400 receives a string identical to the contents of string2.

ModemStrt Mask

Stops timing when the modem control signals match the modem control signal mask, see [M].

Any data TD

Stops timing on the TD line when the DT400 receives its first character.

Any data RD

Begins timing on the RD line when the DT400 receives its first character.

Timer Func **Continuous** Continuous Times events once, or over and over again as they happen. Note, the timing of many events will present a statistical average of all of the events.

#### UN-CLEAR BUFFER[-]

This command resets the MONITOR capture buffer size pointer to its maximum size. Beware, if you have old data at the end of the buffer, it will re-appear. See Zero buffer to destroy.

#### XMIT BREAK [X]

Transmits a break sequence (250µs of all bits on). The same effect can be achieved by hitting RIGHT ARROW in Terminal emulation [T]

#### ZERO CAPTURE BUFFER [0]

Clears the entire capture buffer by writing either HEX 00,55, or FF over any data in the buffer. This command is intended for when the MONITOR is transported from a secure area

#### $\uparrow$ ]

All of the arrow keys are programmed to serve different functions depending on what screen or menu is on the display.

- When in the Edit String mode the ↑ key deletes the byte with the cursor under it, the current byte.
- When in the View Mode, ↑ moves the cursor up one complete line.
- When in any menu  $\uparrow$  highlights, selects, the previous option on the menu.

#### $[\downarrow]$

- In Edit Strings mode, ↓ toggles the editor between hexadecimal and current "Code" as set in Configure Menu (e.g. ASCII).
- In View Mode, ↓ moves the cursor down one line.
- In screens showing multiple menus,  $\downarrow$  displays the next menu.

## **CHAPTER TWO CONFIGURE MENU**

The Configure Menu is used to set the communications and other parameters of the DT400. In general, scroll through the parameters by using the ↑ and ↓ keys. To get to the next set of parameters (there are 4 screens) press PAGE DOWN. To change the value of a parameter, press RETURN.

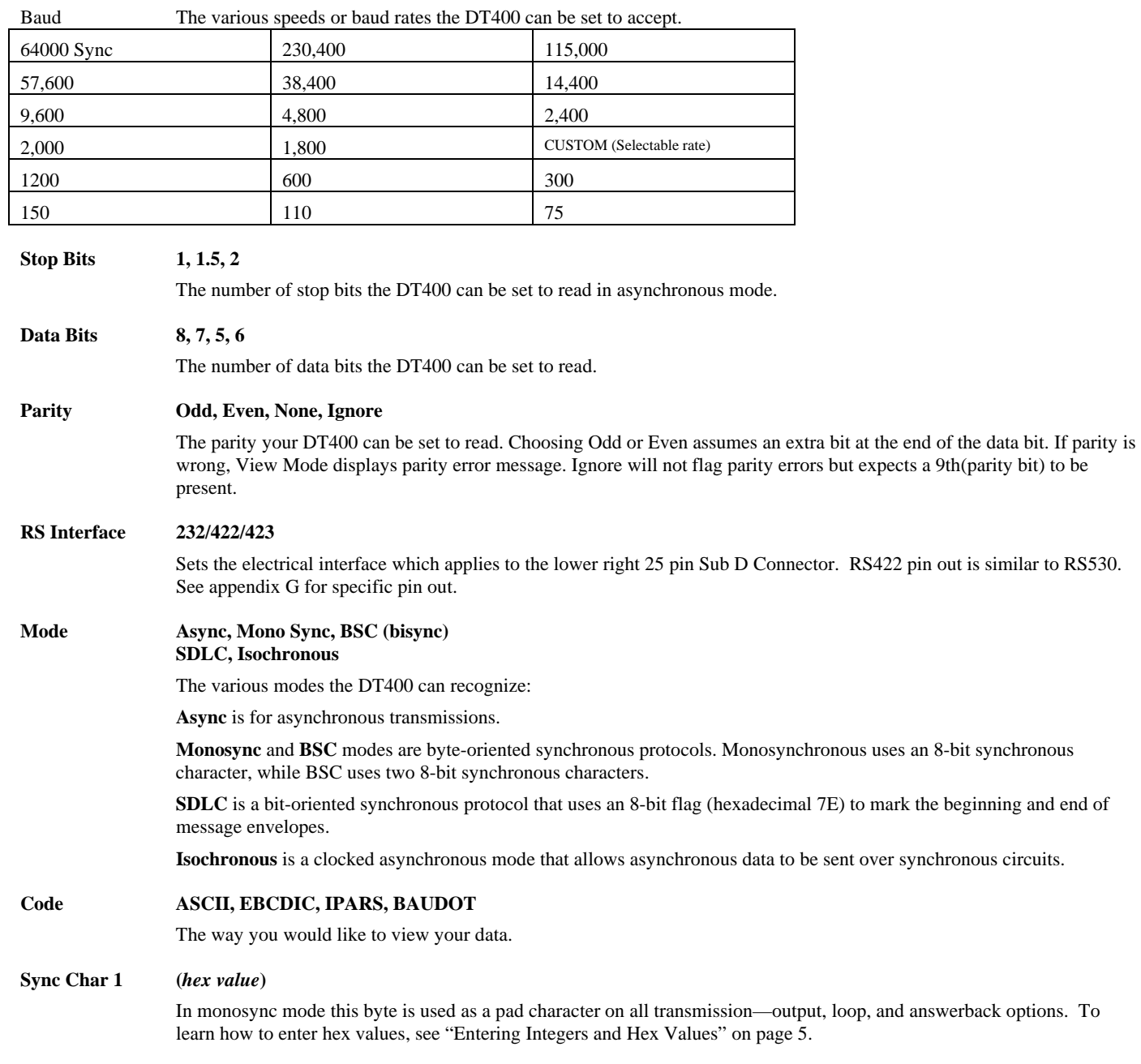

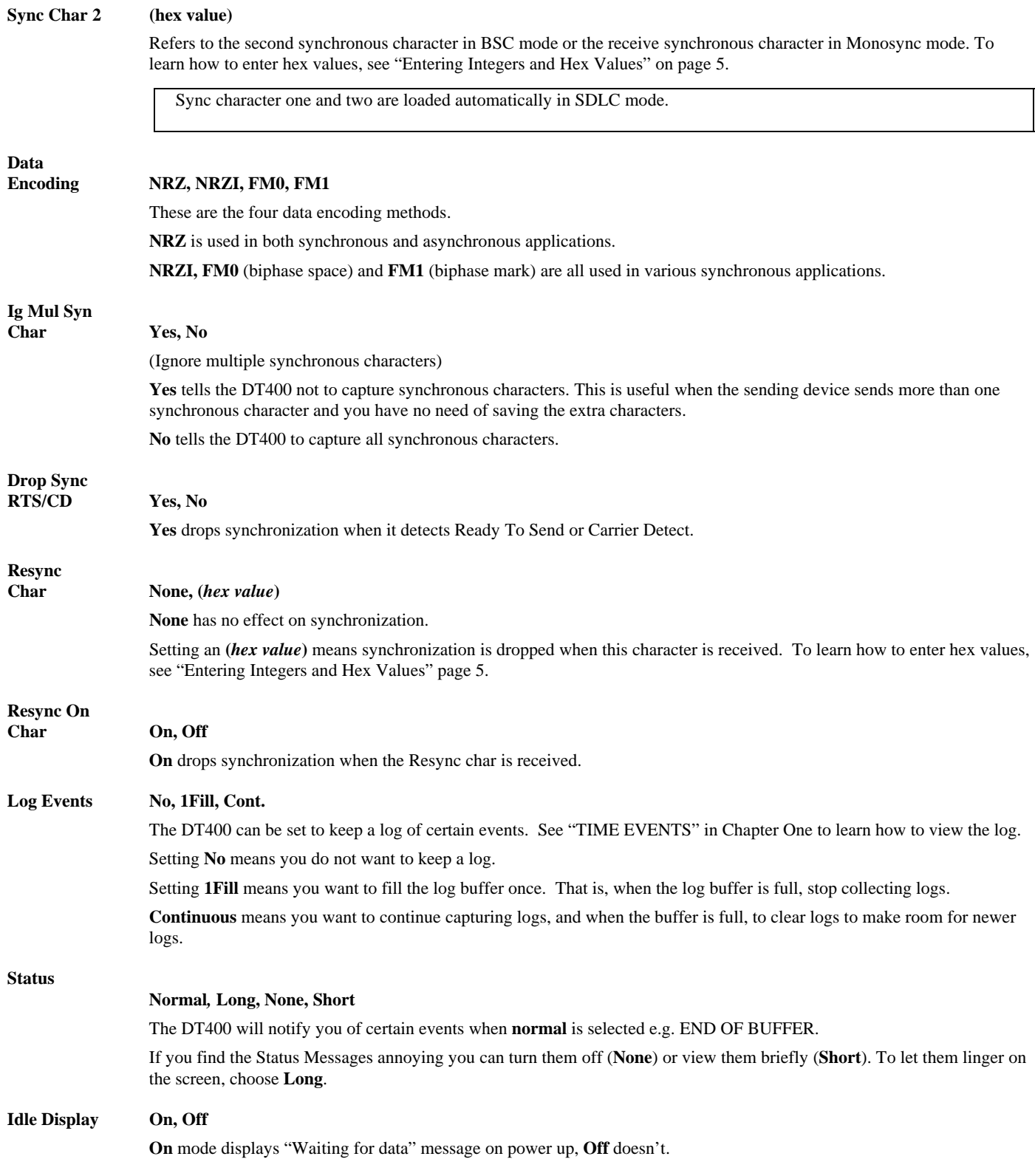

#### **Fatal, Warn, None, Autoconfigure**

**Error** 

Note: When the DT400 is turned on, it will always pass data through itself, even if it cannot recognize speed or other configuration parameters.

If you choose **Fatal**, the DT400 will stop receiving at certain hardware errors such as a change in line speed. Press any button and it will begin receiving again. You may also enter the Configure Menu and change a parameter before returning to View Mode.

If you choose **Warn**, a message will appear at certain hardware errors, but receiving will continue.

If you find the Error Messages annoying, say for example when watching a line which changes speed in normal operation, you may suppress them by selecting **None**.

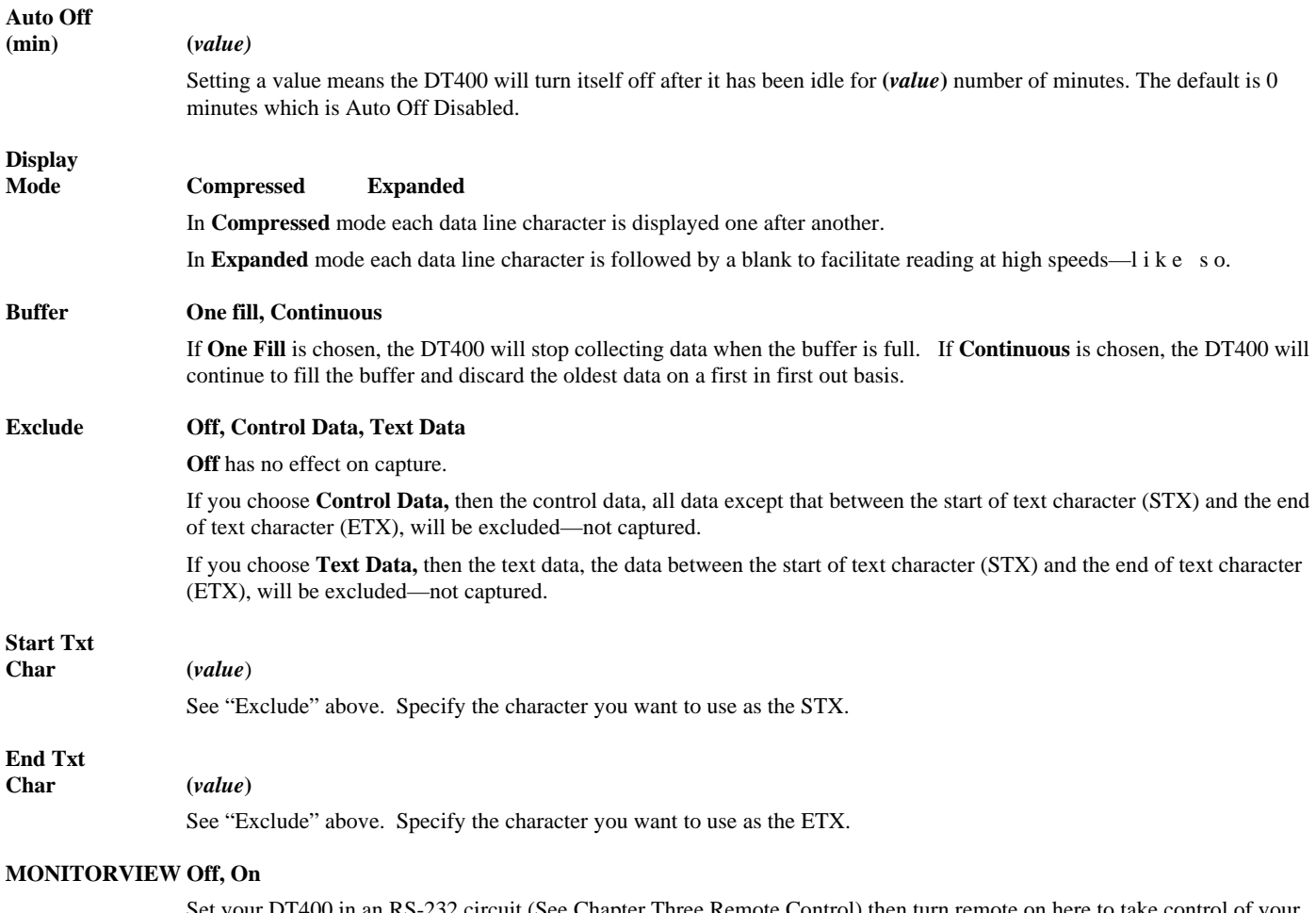

your DT400 in an RS-232 circuit (See Chapter Three Remote Control) then turn remote on here to take control of your DT400 From A PC with MONITORVIEW software.

This option is extremely useful for loopback tests when you don't have an assistant in the remote location.

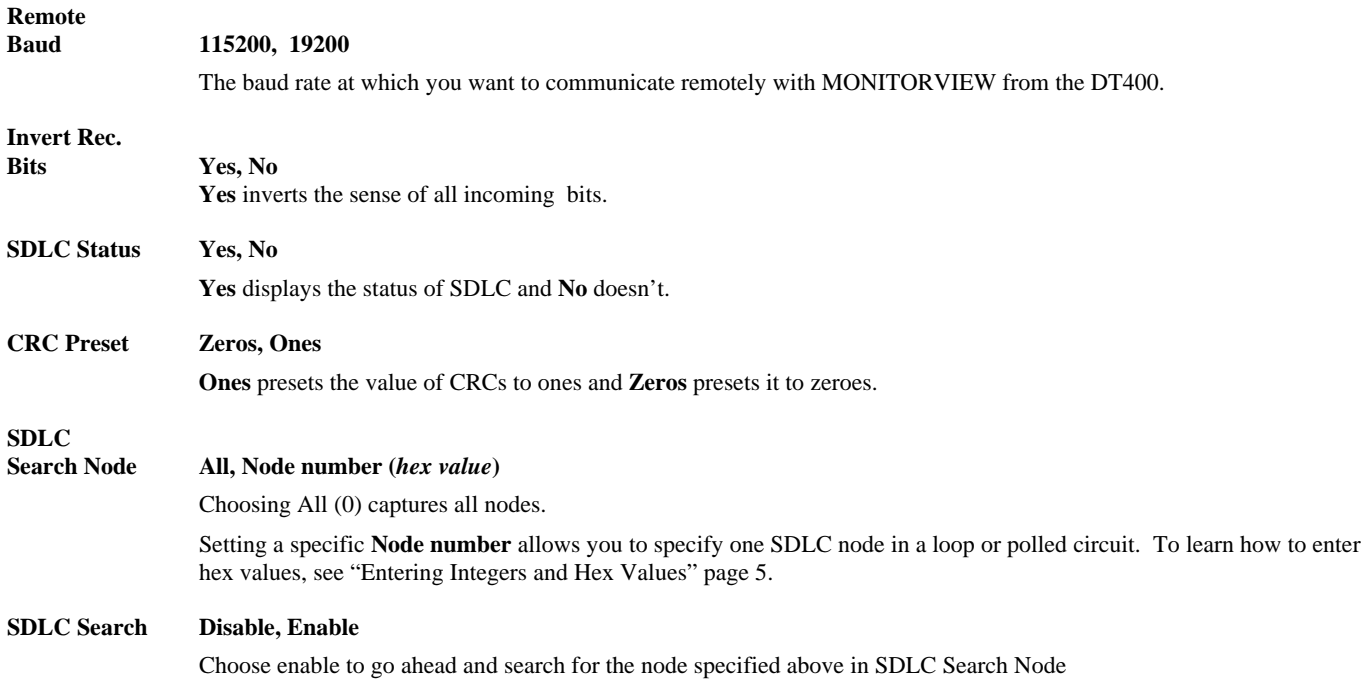

.

### **APPENDIX A NONPRINTING ASCII CODES**

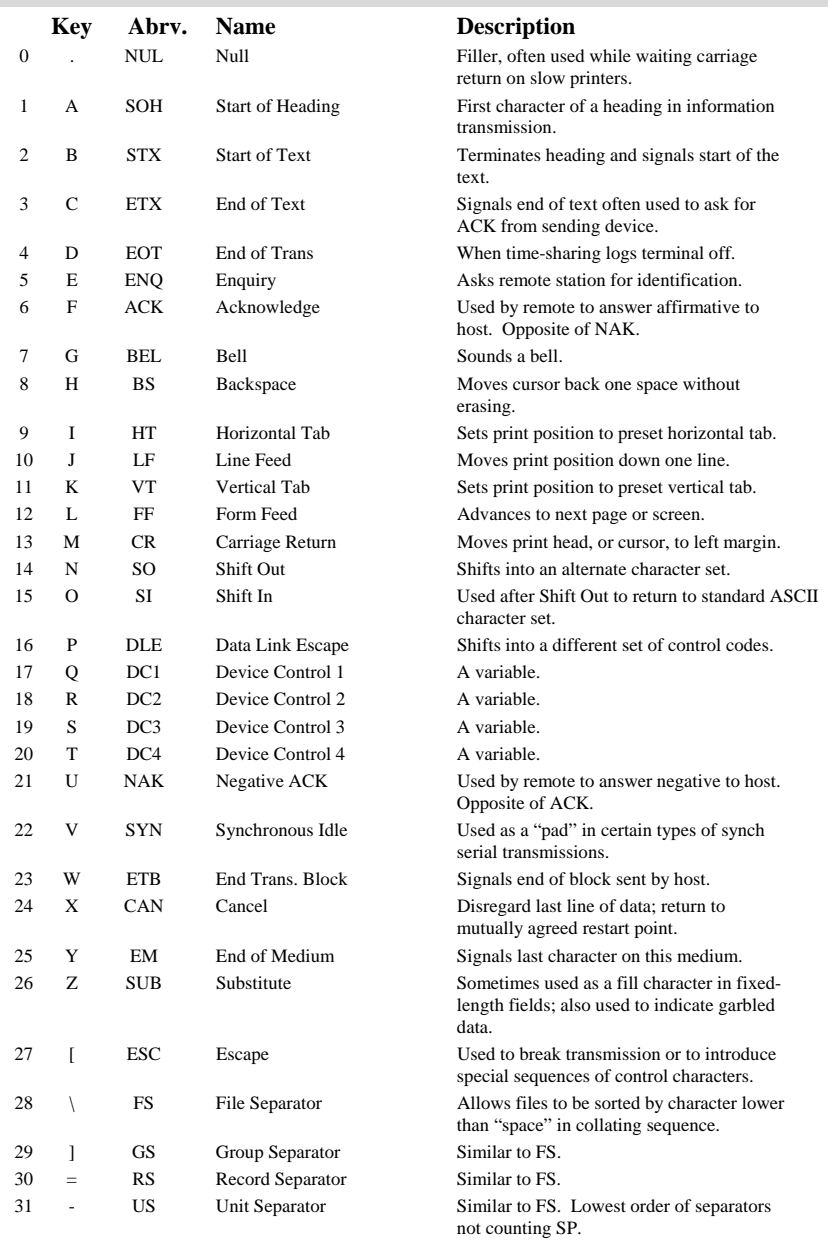

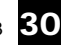

## **APPENDIX B TABLE OF CODES**

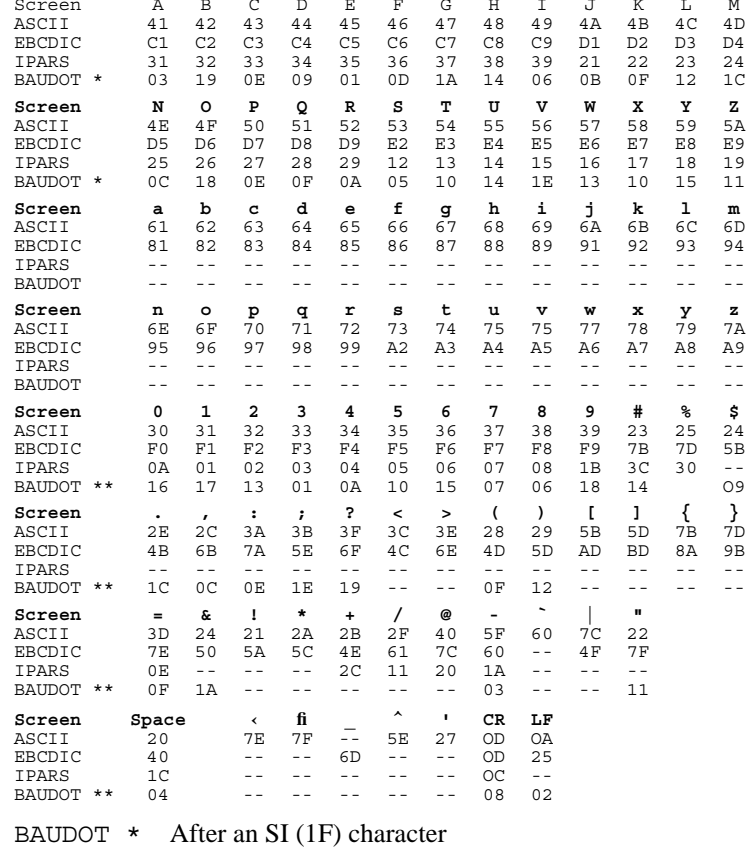

BAUDOT \*\* After an SO (1B) character.*.* 

### **APPENDIX C SAMPLE ASCII HEX PRINTOUT**

X at far right indicates changes in signals. Page number: 01 code: ASCII 00 01 02 03 04 05 06 07 08 09 10 11 12 13 14 15 0000Td Rd 54 68 69 73 20 69 73 20 52 44 20 64 61 74 61 20 This is RD data DS HI HI HI HI HI HI HI HI HI HI HI HI HI HI HI HI DT LO LO LO LO LO LO LO LO LO LO LO LO LO LO LO LO CD LO LO LO LO LO LO LO LO LO LO LO LO LO LO LO LO CS HI HI HI HI HI HI HI HI HI HI HI HI HI HI HI HI RS LO LO LO LO LO LO LO LO LO LO LO LO LO LO LO LO RI LO LO LO LO LO LO LO LO LO LO LO LO LO LO LO LO 16Td Rd 77 69 74 68 20 43 54 53 20 61 6E 64 20 44 53 52 with CTS and DSR DS HI HI HI HI HI HI HI HI HI HI HI HI HI HI HI HI DT LO LO LO LO LO LO LO LO LO LO LO LO LO LO LO LO CD LO LO LO LO LO LO LO LO LO LO LO LO LO LO LO LO CS HI HI HI HI HI HI HI HI HI HI HI HI HI HI HI HI RS LO LO LO LO LO LO LO LO LO LO LO LO LO LO LO LO RI LO LO LO LO LO LO LO LO LO LO LO LO LO LO LO LO 32Td 61 6E 64 20 74 68 69 73 20 69 73 20 and this is Rd 20 68 69 20 hi DS HI HI HI HI LO LO LO LO LO LO LO LO LO LO LO LO X DT LO LO LO LO HI HI HI HI HI HI HI HI HI HI HI HI X X CD LO LO LO LO LO LO LO LO LO LO LO LO LO LO LO LO CS HI HI HI HI LO LO LO LO LO LO LO LO LO LO LO LO X  $\mathbf{x}$ RS LO LO LO LO HI HI HI HI HI HI HI HI HI HI HI HI RI LO LO LO LO LO LO LO LO LO LO LO LO LO LO LO LO 48Td 54 44 20 64 61 74 61 20 77 69 74 68 20 44 54 52 TD data with DTR Rd DS LO LO LO LO LO LO LO LO LO LO LO LO LO LO LO LO DT HI HI HI HI HI HI HI HI HI HI HI HI HI HI HI HI CD LO LO LO LO LO LO LO LO LO LO LO LO LO LO LO LO CS LO LO LO LO LO LO LO LO LO LO LO LO LO LO LO LO RS HI HI HI HI HI HI HI HI HI HI HI HI HI HI HI HI RI LO LO LO LO LO LO LO LO LO LO LO LO LO LO LO LO and RTS hi! 64Td 20 61 6E 64 20 52 54 53 20 68 69 21 Rd DS LO LO LO LO LO LO LO LO LO LO LO LO DT HI HI HI HI HI HI HI HI HI HI HI HI CD LO LO LO LO LO LO LO LO LO LO LO LO CS LO LO LO LO LO LO LO LO LO LO LO LO RS HI HI HI HI HI HI HI HI HI HI HI HI RI LO LO LO LO LO LO LO LO LO LO LO LO

## **APPENDIX D BATTERIES**

Your DT400 has 2 batteries in it. The primary battery is a 9-volt alkaline. We have found that alkaline batteries provide the longest and most reliable service. Should you decide to use a rechargeable Nicad battery instead, we recommend you carry a charged spare as a Nicad can only deliver about 40% of the capacity of a fresh alkaline. When your battery is running low you will receive a BATTERY LOW warning on your screen and you must then change your battery or plug in the AC adapter. You may plug in the DT400's external power supply even while the DT400 is in use.

The second battery in the DT400 is a lithium cell which is used to preserve memory and menu configuration. Should you notice that your unit "forgets" either of these, it is time to replace your lithium cell.

### **Replacing the Lithium Cell**

.

Lay the DT400 face down on a soft cloth and remove the five screws. Remove the back cover. Carefully remove the circular lithium cell from its holder using the tip of a small screw driver to lift the battery up and out. Replace it with a BR-2450 or equivalent type lithium battery. Any 3 volt battery that fits in the holder will suffice.

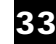

## **APPENDIX E RS422 DOCUMENTATION**

When running RS422/RS530A copy of the RS422 pin out follows, if you need any special cables please call. The RS422 pin out is RS530 compatible.

When in RS422/423 is enabled in the MENU the right hand 25 pin male connector pin out is RS530 as follows:

- pin name
- 1 CHASSIS GROUND
- 2 XMIT DATA A MINUS (-)
- 3 REC DATA A MINUS (-)
- 4 RTS
- 5 CTS
- 6 DSR
- 7 SIGNAL GROUND
- 8 RLSD
- $\overline{9}$  REC CLK B (+)
- 12 XMIT CLK B  $(+)$
- 14 XMIT DATA B  $(+)$
- 15 XMIT CLK A (-)
- 16 REC DATA B  $(+)$
- 17 REC CLK A (-)
- 20 DTR
- 22 RI

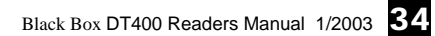

## **EXAMPLE 1 TERMINAL TESTING**

If you do not know the speed and bit configuration of a terminal, the following method will help you quickly get the parameters set.

1) Turn on the DT400 and attach the single male connector on the included ribbon cable to the DT400. Attach the other end, Male or Female to the terminal. Now the terminal is only attached to the DT400. Type an "A" on the terminal. The DT400 will tell you which line it is receiving data on. For example "Framing error on TD(2)".

2) The DT400 will tell you whether to hit "W" or "A" to autoconfigure. Hit which ever key it says. The DT400 will now say waiting for Data. l

3) Now on the terminal hit alternate "a" and "c". Within 20 characters the DT400 will tell you speed and bit configuration and begin capturing data. If you did not see the speed, simply hit the MENU key on the DT400 and you will see the correct settings.

### **Exercising Serial Terminals**

To send data to a serial terminal is very easy:

1) Using a NULL MODEM connector (or use the included break out box to swap pins 2 and 3) between the DT400 and the terminal, after you have set your speed correctly (above), just hit "O". This will put you into the output screen with all defaults set. Now just hit the START/STOP button and the DT400 will attach its transmitter to pin 2, the null modem will swap the output to pin 3 and the data will go to the terminal and you will see the alphabet on the screen.

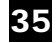

## **EXAMPLE 2 SYNCHRONOUS PROTOCOL DECODING**

The Force Capture Command can capture all the sync and special characters that are normally hidden from you by the hardware and SEE every single bit that passes through the line. To do this:

1) Press the MENU button and set the DT400 to BYSINC. Press MENU to exit menu. Then push [F] for FORCE CAPTURE. The DT400 will now capture a bit with each transition of the clock on pins 15 and 17. What appears in the buffer may look like garbage, but that is OK. With analysis you can figure out exactly what the synchronous protocol is being used.

2)Switch the display to hex by hitting [H]. As you page through the buffer you should see repetitive groups of hex characters that are the same. This is the key to determining the SYNC/ IDLE. They may not look like any sync character because they are shifted one or more bits from a proper byte boundary, depending on when you hit the [F] to force sync. Also the TD and RD line may show different patterns.

3) If the contents of the capture buffer are not recognizable, push [4] (shift 1 bit right) which will shift the entire capture buffer 1 bit to the right. This may take a few seconds. Since there are 8 bits in a byte, by repeating the shift command, within 8 pushes you should make your groups of characters look like normal sync characters. Possible sync characters are usually a HEX 96 or 16 or 32 or b2. If the characters are 7E then you have SDLC or HDLC and not bysinc. If the sync characters are anything other than a 7E then the protocol is BISYNC and your should set the SYNC char 1 and 2 in MENU page 2 to the character you find. If the sync char is a 7E then it is a FLAG and the MODE on page 2 of MENU should be set to SDLC/HDLC.

Using this method, you can even predict odd/ or even parity. For example, a 96 is the same as a 16 but with EVEN parity.

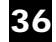

## **EXAMPLE 3 SYNCHRONOUS CIRCUIT TESTING**

### **Determining Transmission Quality of a Point-to-Point Synchronous Line with a Black Box DT400**

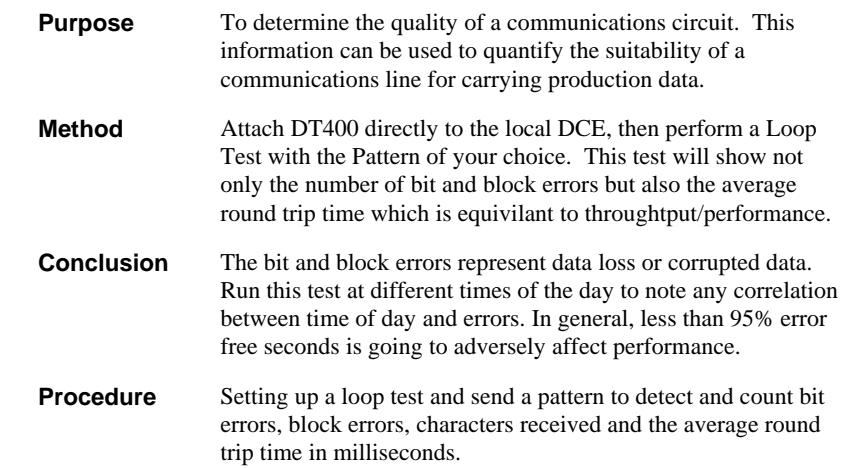

### **Action**

Disconnect the Data Teminal Equipment from the MODEM/DSU and plug the right side of the DT400 into the Modem/Digital Service Unit as illustrated below

### **Purpose**

*Disconnects the local data terminal equipment and replaces it with the DT400*

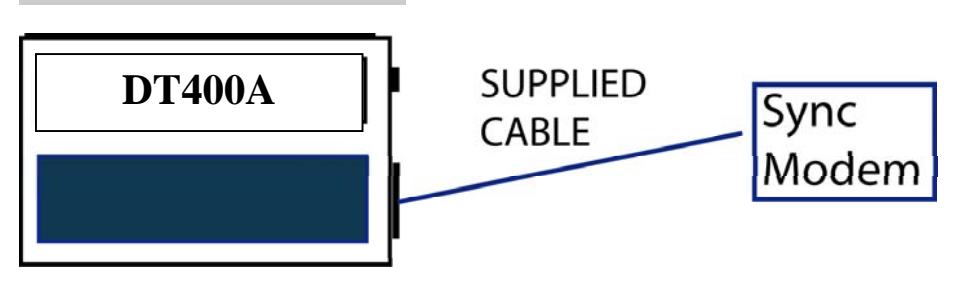

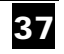

### **Action**

Press [MENU] The following screen will appear

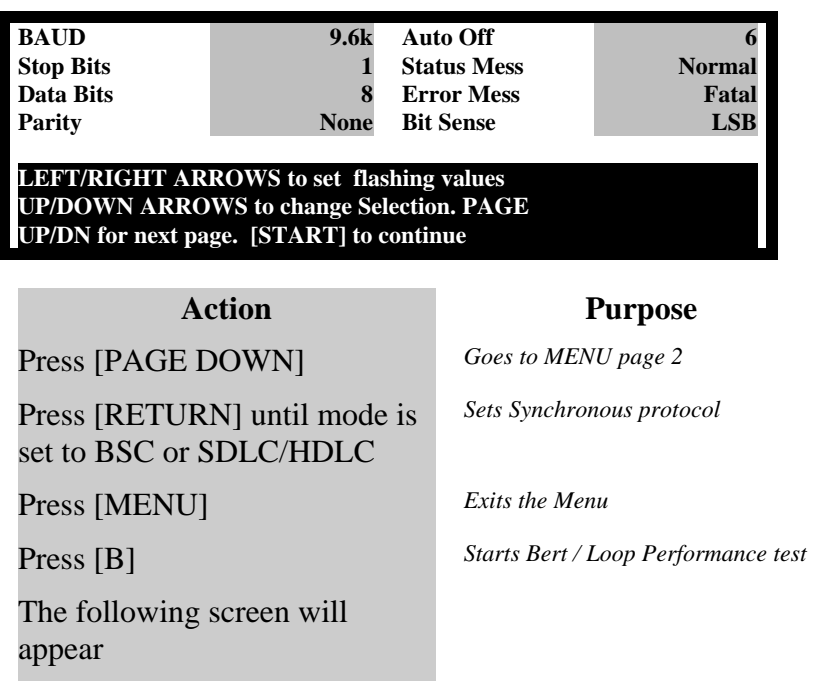

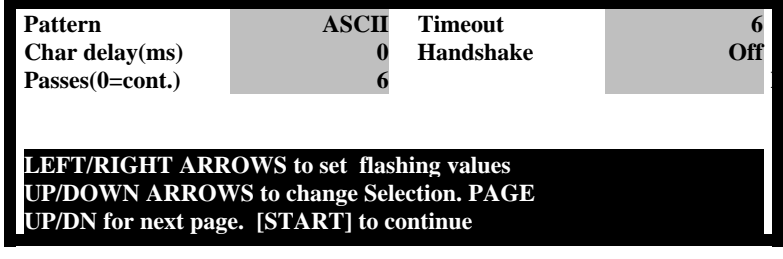

#### **Action**

Press [RETURN] or [Right Arrow] until the pattern you choose is showing

### **Purpose**

*Select the pattern to transmit. It may be reasonable to select a pattern that approximates your actual production data, e.g. a string you create in edit[E] or an entire capture buffer, [TD buffer]*

*or [RD buffer].*

### Press [RETURN] until HANDSHAKE is set to OFF

Press [Start/STOP] *Starts the test*

Press [END] *Go to last entry on current menu screen* 

*Handshake is used in the performance BERT test, to control the FLOW of data when intelligent devices need to control transmission with X-On/X-Off or interface signal*

**Press [X]** *Select eXternl Clock. The MONITOR will look for timing in pin 15 and pin 17 of the external interface. If there is no signal on these pins, the MONITOR will issue a TIMEOUT error. If you use internal then the DT400 will use the BAUD rate set in the MENU and also transmit that clock signal on pin 15 of the interface.*

Start of test

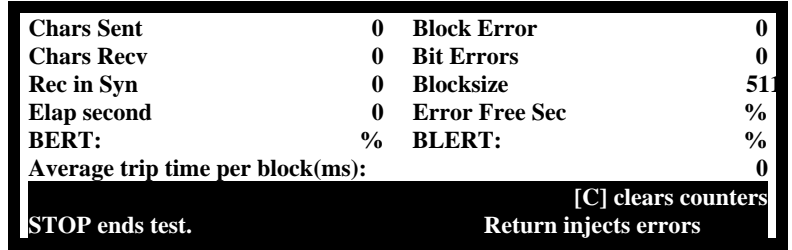

### **Action**

Test may be terminated at any time by pushing the [Start/Stop] button

Completed Test Screen

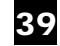

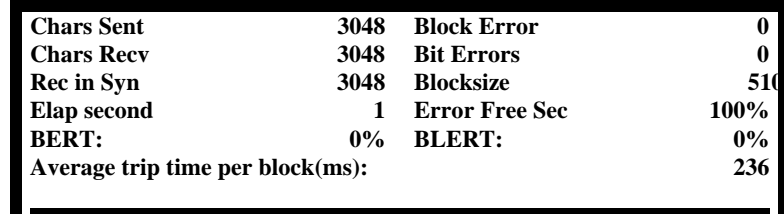

#### **TEST COMPLETED-Hit [STOP] to exit**

**Action**When results have been recorded pushing the [Start/Stop] button will return you to VIEW mode.

#### Technical Discussion

On a direct land line circuit the TRIP TIME should approximate the block size divided by the result of the computation of the bits-per-second rate divided by the word size in bits. This number should be multiplied by 1000 to get the number in milliseconds. TRIP TIME = Block size/(bits-per-sec/number of data bits)

For example, if you were running this test at 9600 baud and you had 8 bits per byte and your block size is 512 bytes, then the TRIP TIME should be 9600/8 which is the number of bytes per second divided into the block size (in this case 512) multiplied by 1000 to get milliseconds. The result of this computation should be  $(512 / (9600/8)) * 1000$  or

426. If you are using a satellite then the figure would be much larger owing to the time it takes the signal to go from the earth (1/2 second) to the satellite and back (another 1/2 second) to earth. Please note that there is timing overhead in the process of starting and stopping block transmission and waiting for the full block to return, therefore the actual number, even on a perfect circuit may be larger than the actual mathematical

computation. The number will be consistent for each type of pattern on the same circuit if there are no BERT or BLOCK errors.

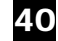

### **INDEX**

**?? (wildcard)**, 22  $[-]$ , 30  $[\rightarrow]$ , 17 arrows, 17  $[$  $\bar{}$  $]$ , 30 [POWER OFF], 24 **1Fill**, 33 511 Bert, 23 alkaline, 40 ANSWERBACK [L], 17 COMMANDS, 17 arrow keys, 16, 30 ASCII, 22, 23, 32, 38 ASCII, 39 Async,, 31 asynchronous, 32 AUTO RD CONFIG [W], 17 AUTO TD CONFIG [A], 17 **Autoconfigure**, 34 battery low, 40 battery, 40 Baud, 31 baud rate, 31, 35 BAUDOT, 32 BAUDOT, 22 BAUDOT, 38 BERT, 18 BERT, 20 BERT/PERFORM [B], 17 bisync, 31 Bit Errors, 19 black ink, 20 BLERT, 19 block def, 19 errors, 19 size, 19 blocksize, 19 brackets [ ], 14 break, 17 BSC, 31 Buffer, 34 capture address, 21

Carrier Detect, 33 CD, 26 CD, 28 characters, 18 receive, 18 sent, 18 synchronous, 18 Chars recv, 18 Chars sent, 18 clear, 20, 23 CLEAR BUFFER [C], 19 Code, 32 command keys, 14, 15, 16 commands, 15, 16 execute, 15 without labels, 15 communications parameters, 15 parameters, 31 saving parameters, 25 Compressed, 34 configuration recall, 22 configuration, 25 configuration parameters, 34 Configure Menu, 14, 15, 22, 31 getting to, 15 **Continuous**, 34 Control Data, 34 CRC Preset, 35 CS, 26, 28 CTL LOCK, 19 data bits, 31 Data Bits, 31 Data encoding, 32 DISPLAY EVENTLOG [D], 19 Display Mode, 34 Drop Sync RTS/CD, 33 DS, 26, 28 DT, 26 DT, 28 EBCDIC, 32, 38 EDIT MASKS, 22 EDIT STRINGS, 28

EDIT STRINGS [E], 20 Edit Strings screen, 20 Elap second, 18 END, 16, 20 END ,END, 21 End Txt Char, 35 Error Free Sec, 19 Error Messages, 34 errors bit, 19 block, 19 ETX, 34 events, 33 Exclude, 34 EXPAND COMPRESS [7], 21 Expanded, 34 **Fatal**, 34 Flow Control, 18 FM0, 32 FM1, 32 FORCE CAPTURE, 26 FORCE CAPTURE [F], 21 Fox, 23 Fox2, 23 GOTO LOCATION [>], 21 green labels, 15 Handshake, 18, 23 help list of topics, 21 printing contents of, 21 help, 23 HELP, 21 def, 21 HELP, 15 help report, 23 Help Rpt, 23 hex report, 23 value, 16 value entering, 16 Hex, 20 HEX Printout, 39 HEX 00-FF, 23 hex FF, 24 HEX TEXT [H], 22 hexadecimal, 30 hi, 22 high signal, 22

highlighted, 16, 20 historical mode, 28 HOME, 16 HOME, 21 HOME-HOME( HOME TWICE, 22 hours, 26 Idle Display, 33 Ig Mul Syn Char, 32 ink black, 14 gray, 14 green, 14 ink, 14 integer entering, 16 integer, 16 internal clock, 26 Invert Rec. Bits, 35 IPARS, 32, 38 Isochronous, 31 keyboard entry hex values, 16 integers, 16 keys, 16 labels, 14 lithium cell, 40 lo, 22 LOAD CONFIG, 22 log, 33 buffer, 33 Log Events, 19, 33 **Long**, 33 low signal, 22 Mark (FF), 23 **MENU** [`], 22 minutes, 26 Mode, 31 modem control signal mask, 22 modem control signals, 24, 28, 29 MODEM CTL MASK [M], 22 Modem Ctl Mask1, 26 ModemStrt Mask, 29 Mono Sync, 31 Nicad, 40 **Node number**, 35 **None**, 33 non-printing ASCII characters, 20 **normal**, 33 NRZ, 32

42

NRZI, 32 off, 15, 24 onboard documentation, 21 **One Fill**, 34 online help, 23 option, 16 OR StopClock, Stop Clock, 29 output, 20 OUTPUT, 20 OUTPUT SERIAL [O], 23, 24 Output Submenu, 23 Page Down, 20 PAGE DOWN, 16, 21 PAGE DOWN, 23 Page Up, 20 PAGE UP, 16, 21, 23 parallel device, 24 parallel port, 24 *parallel output port*, 24 parity, 31 Parity, 31 Even, 31 None, 31 Odd, 31 parity error, 19 Passes, 18, 23 Pattern, 23 PRINT, 20 PRINT PARALLEL [P], 24 PULSE CAPTURE [U], 24 RD Buffer, 23 RD line, 26 Ready To Send, 33 recall configurations, 22 Recv in sync, 18 remote location, 35 Remote, 35 Remote Baud, 35 REPORTS [R], 24 RESET SHUTDOWN, 25 Resync Char, 33 RETURN, 16 RETURN or ®, 16 reverse video, 16 RI, 26, 28 RS, 28

RS,, 26 RS422/RS530, 41 SAVE CONFIG, 22 SAVE CONFIG [Y], 25 SDLC Search, 36 SDLC Search Node, 35 SDLC Status, 35 seconds, 26 secure, 30 selected, 16 SET DATE [V], 26 SET TRIGGER, 28 SET TRIGGER, 22, 26 SET TRIGGER [5], 26 setting options and values, 16 SHIFT 1 BIT RIGHT [4], 26 SHIFT LOCK, 26 shifting data, 26 **Short**, 33 shut off, 15 SHUTDOWN, 26 SHUTDOWN, 15 space, 20 Spaces (00), 23 speed, 34 SRCH RD STRING 1 [Z], 27 SRCH TD STRING 1 [S], 27 START STOP, 27 Start Trigger, 20, 26 Start Txt Char, 35 START/STOP, 16 STATUS, 22 STATUS, 24 STATUS, 27 Status Messages, 33 status screens, 27 stop. (See shut off) STOP, 21 stop bits, 31 Stop Bits, 31 Stop Trigger, 20, 26 stored signals, 28 string, 29 String, 23 string1, 20, 23, 29 string1, 20 string1, 26 string1, 26 String1, 23

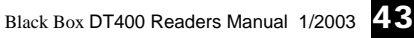

String1-RD, 26, 29 String1-TD, 26 String1-TD, 29 String1-TD, 29 string2, 20, 23, 29 strings as output, 20 as triggers, 20 uses of, 20 STX, 34 SUPPRESS CAPTURE [K], 28 Sync Char 1, 32 Sync Char 2, 32 synchronization, 33 synchronous, 32 synchronous characters, 32 system communication parameters, 22 system parameters, 25 TD buffer, 23 line trigger, 26 terminal, 28 TERMINAL EMULATE [T], 28 terminal emulation, 28 Text Data, 34

TIME EVENTS, 33 TIME EVENTS, 22 TIME EVENTS [6], 28 Timeout, 18 timeout error, 18 timer, 29 Timer Func, 29 topic, 21 transitions, 24 trigger set, 26 start, 20, 26, 29 stop, 20, 29 UN-CLEAR BUFFER[-], 30 value, 16 View Mode, 14, 25 def, 15 Waiting for data, 33 **Warn**, 34 wildcard—matches any signal, 22 XMIT BREAK [X], 30 ZERO CAPTURE BUFFER [0], 30  $\uparrow$  , 20

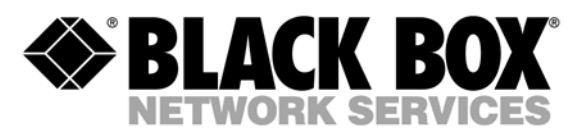

© Copyright 2003. Black Box Corporation. All rights reserved.

1000 Park Drive • Lawrence, PA 15055-1018 • 724-746-5500 • Fax 724-746-0746